## 手动切换 **IIS** 操作说明

### 一、背景说明

#### **该说明适用 T+版本:≥13.0**

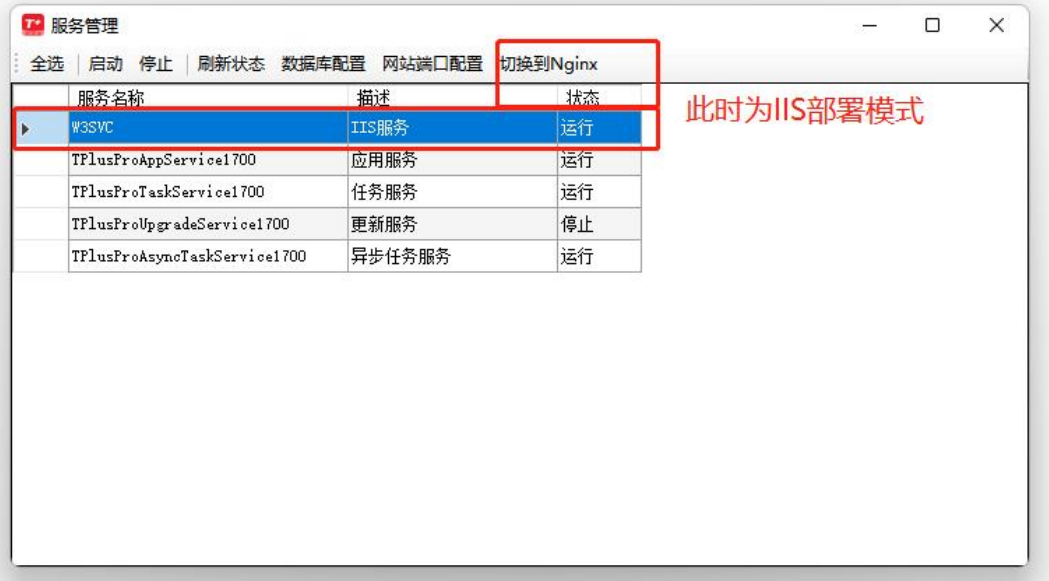

T+安装时首先使用 Nginx+Mono 部署 T+应用, 随后会自动切换成 IIS 部署模式。但 由于个别客户操作系统原因(**多为 IIS 自动安装异常**),不能自动切换至 IIS 模式,就仍保留 为 Nginx+Mono 部署模式,保证 T+服务是可用的。

Nginx+Mono 模式中 Mono 使用的内存是有限的, 用户数较少且账套较小时(多为 普及版环境),可用正常使用。用户数多或者账套较大时,就会出现 **T+卡顿、异常退出**等 现象,此时可以考虑手动切换至 IIS 模式。

# 二、操作说明

#### **2.1** 手动安装 **IIS**

#### **2.1.1 Windows Server** 版本服务器

1) 打开服务器管理器, 点击"添加角色和功能", 点击"下一步"至"服务器角色"页签。

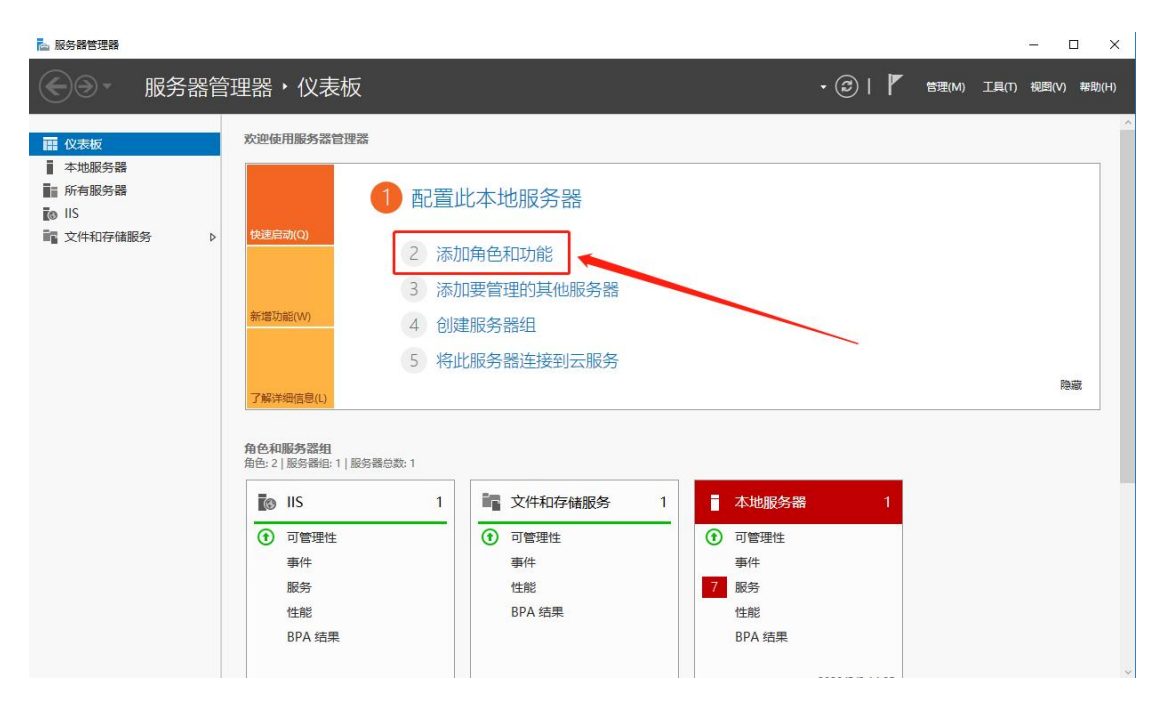

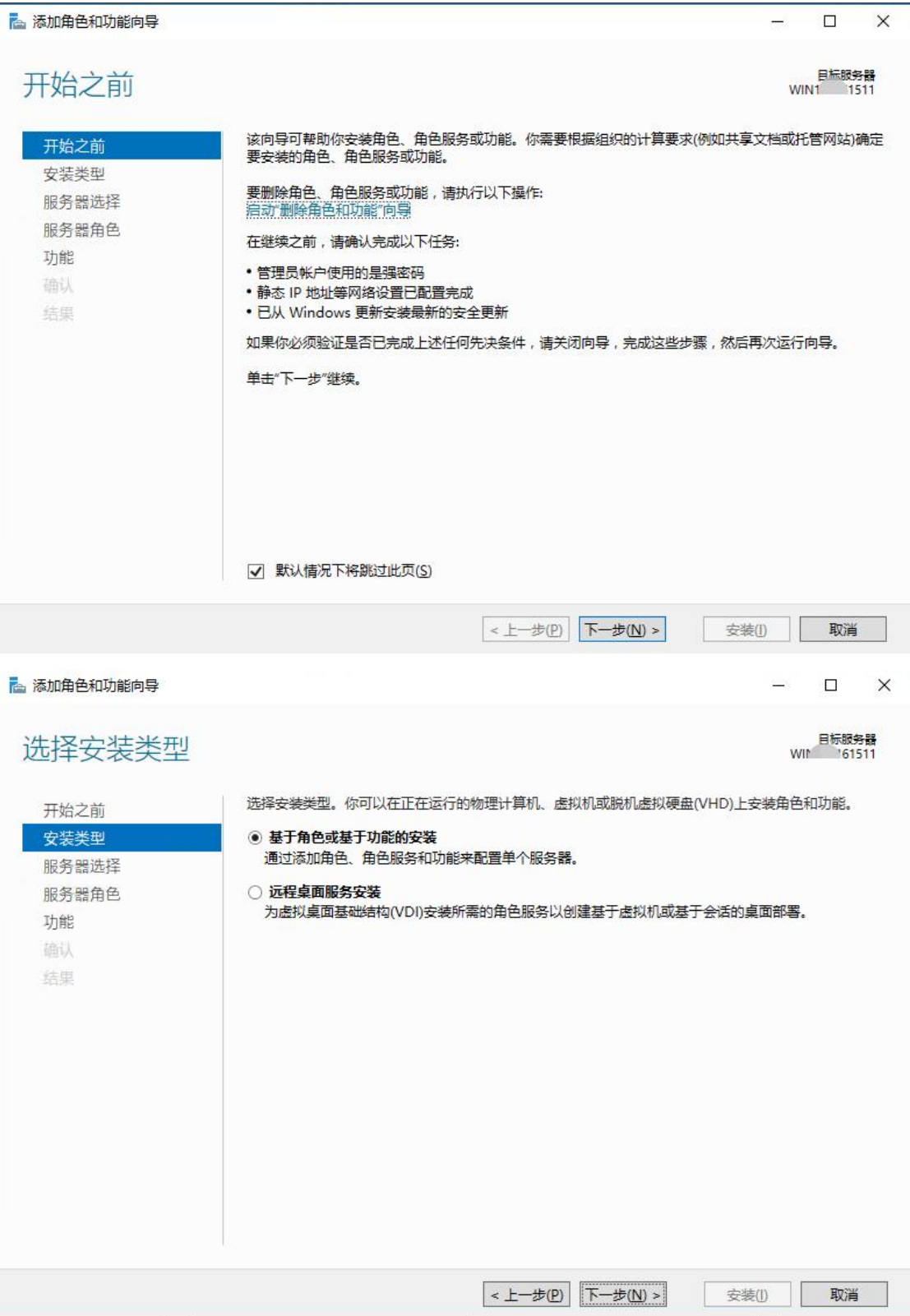

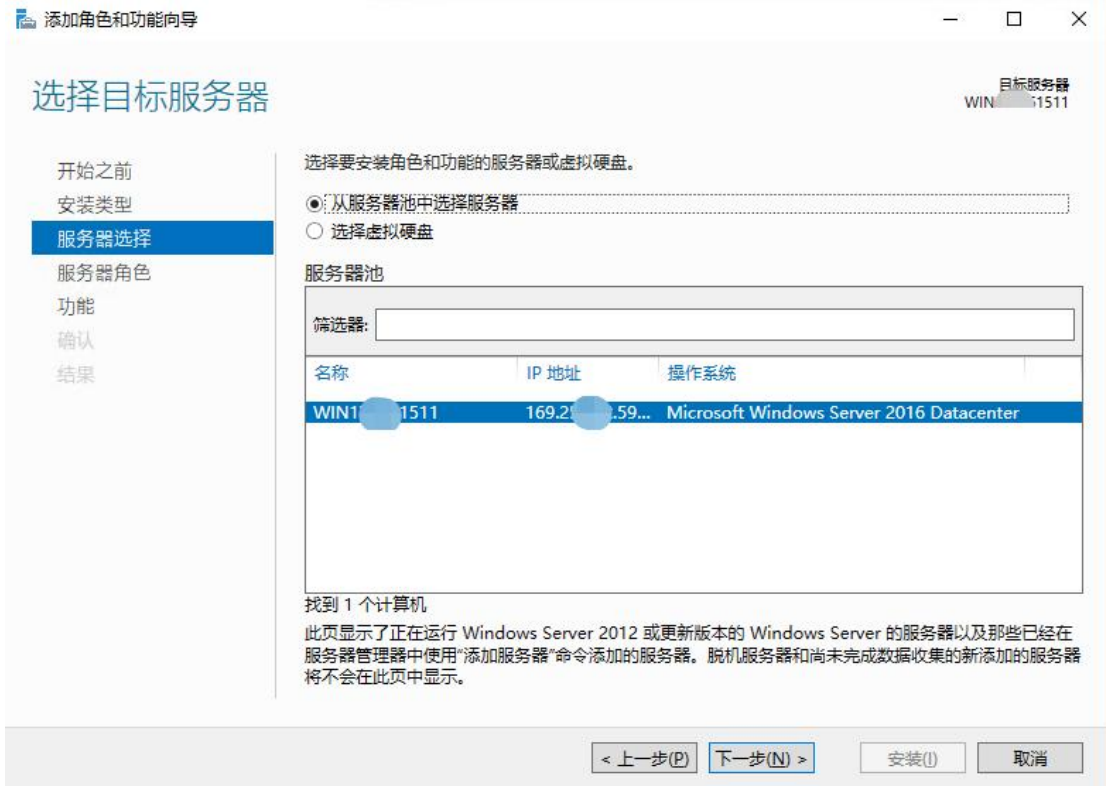

2) "服务器角色"页签中勾选"Web 服务器(IIS)"选框,继续"下一步"打开"功能"页

签。

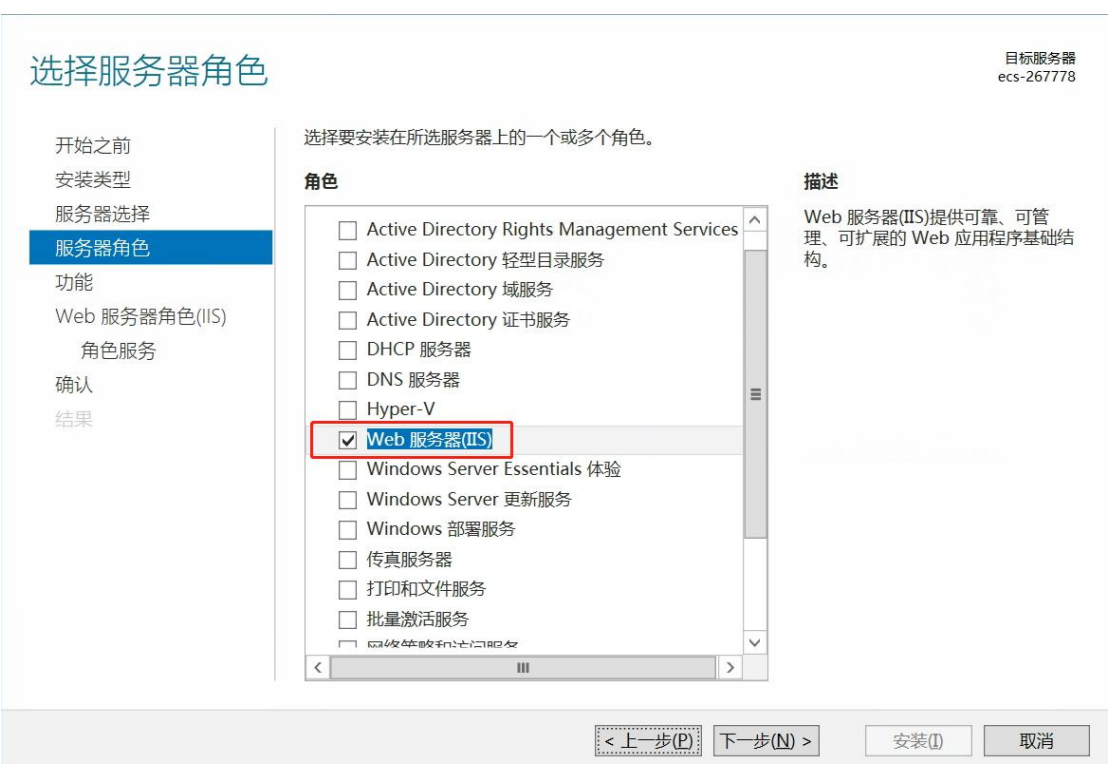

3)"功能"页签中勾选".NET Framework3.5"、".NET Framework4.5"、"IIS 可承载

Web 核心"三个选框,继续"下一步"。

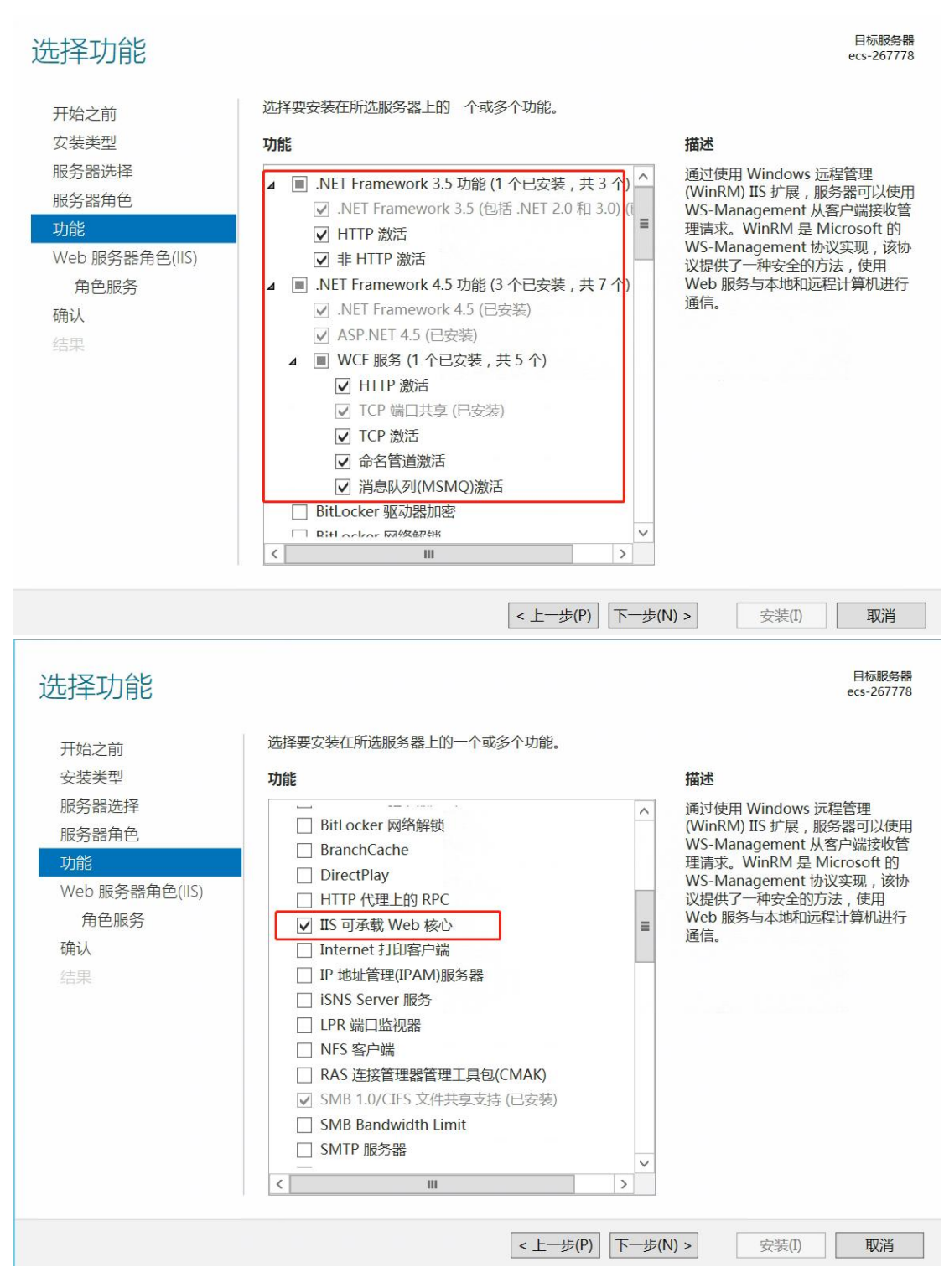

4) 部分 Windows Server 服务器下一步的页签是"角色服务", 如下图所示勾选 (FTP 服 务器可不勾选)。如果没有"角色服务"这个页签, 则"安装"是非置灰状态, 直接点击"安 装"

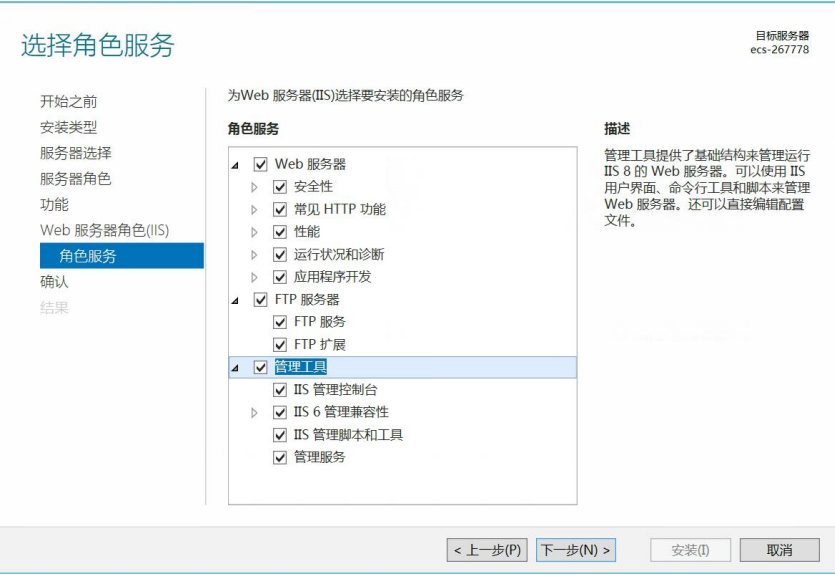

5) 点击"安装"按钮, 等待安装完成即可,

#### **2.1.2 Windows** 版本服务器

windows 系统打开"控制面板"->"卸载程序"->"启用或关闭 windows 功能", 如图所 示,勾选 IIS 所需功能,点击"确定"按钮,等待安装即可

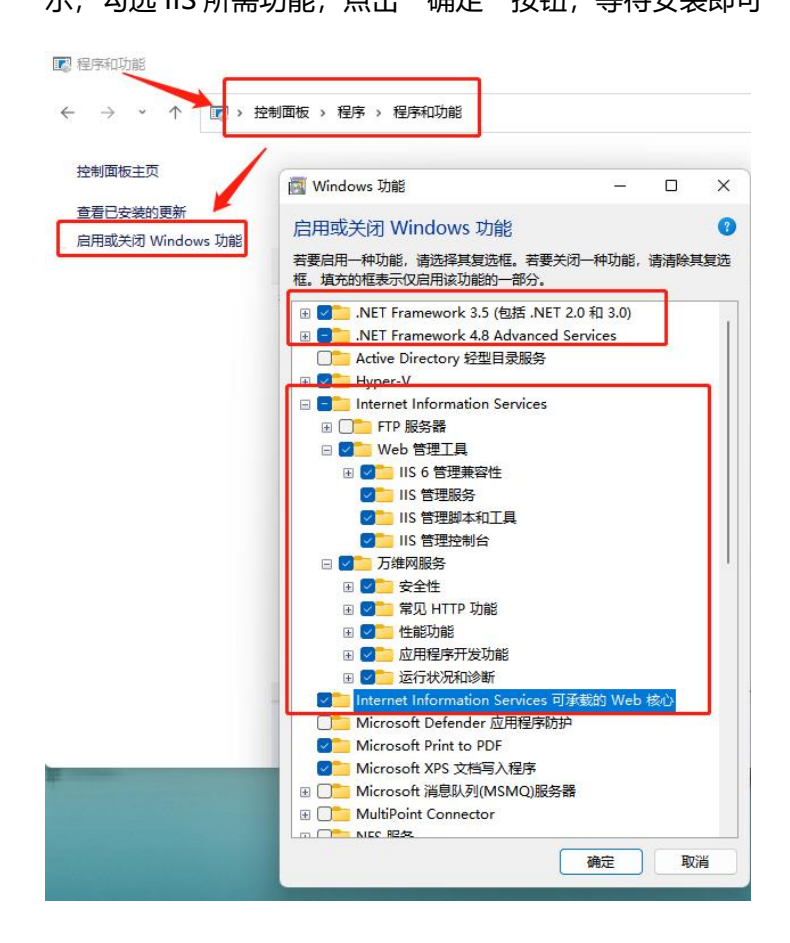

#### **2.2** 手动安装 **ReWrite** 组件

打 开 T+ 安 装 目 录 " Chanjet\Appserver\SwitchWebServer ", 右 键 点 击 "rewrite\_amd64.msi",选择安装。如果环境中没有安装过,则点击"安装(Install)"安装 即可,如果安装过,点击"修复(Repair)"即可

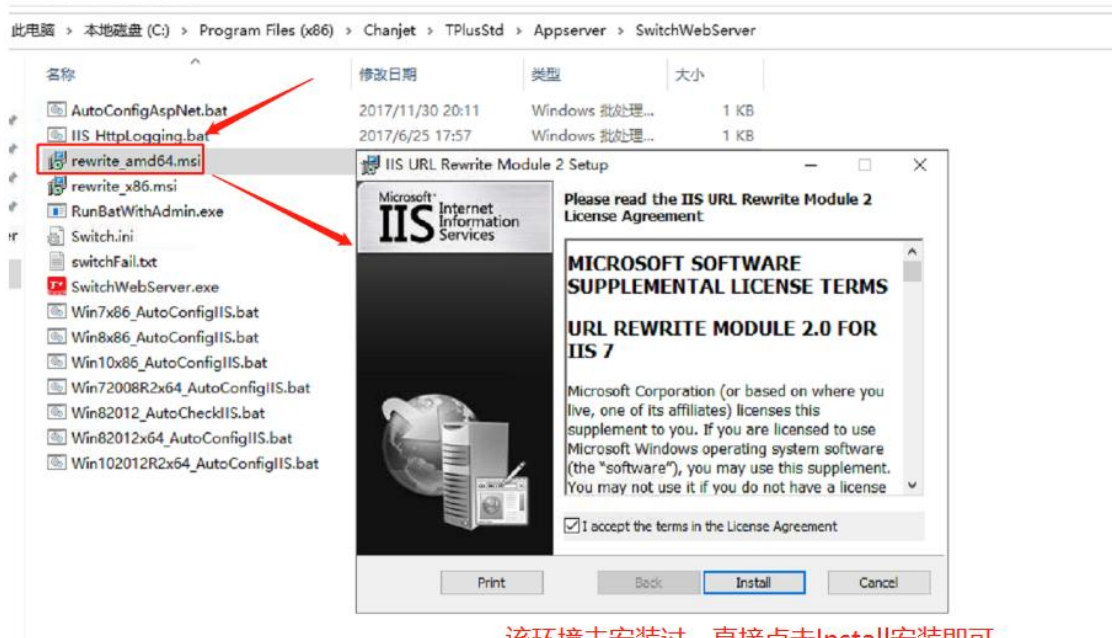

该环境未安装过, 直接点击Install安装即可

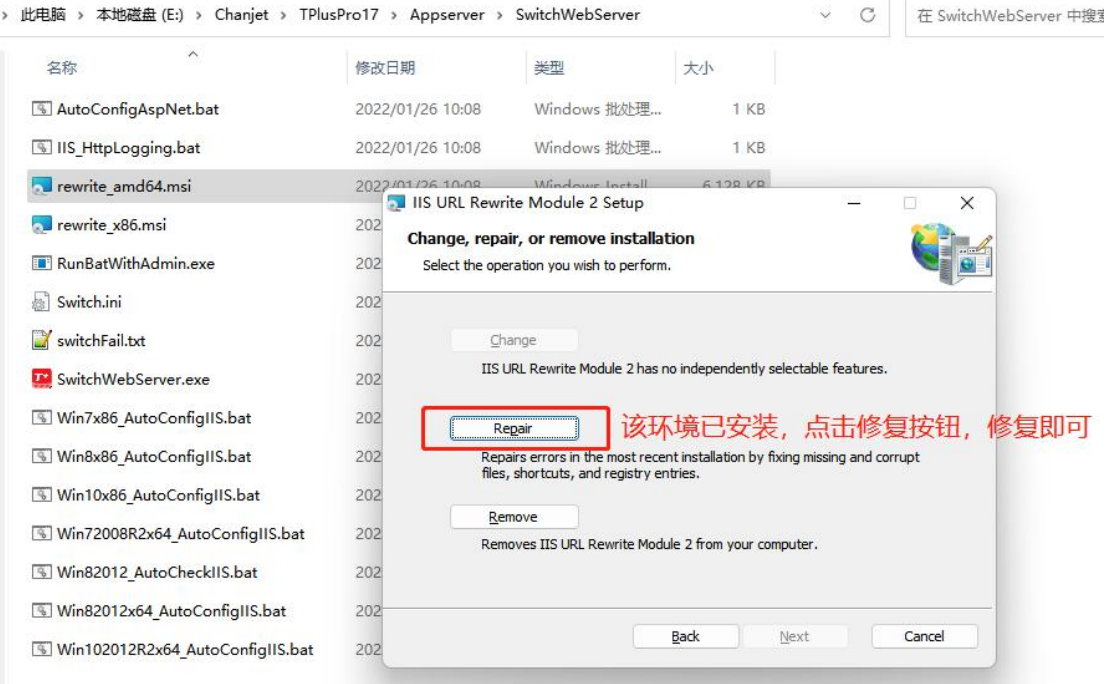

### **2.3** 目录授权

(该授权主要用于 Windows Server 2012 系统,其他系统可跳过该步骤)

打开 T+安装目录,给"chanjet/WebServer"目录添加"NetWork Service"用户的所有 权限。

#### **2.4** 手动切换

完成以上步骤操作后, 打开 T+服务管理器, 先停止所有服务, 然后点击 "切换至 IIS", 一 般场景均能完成切换。

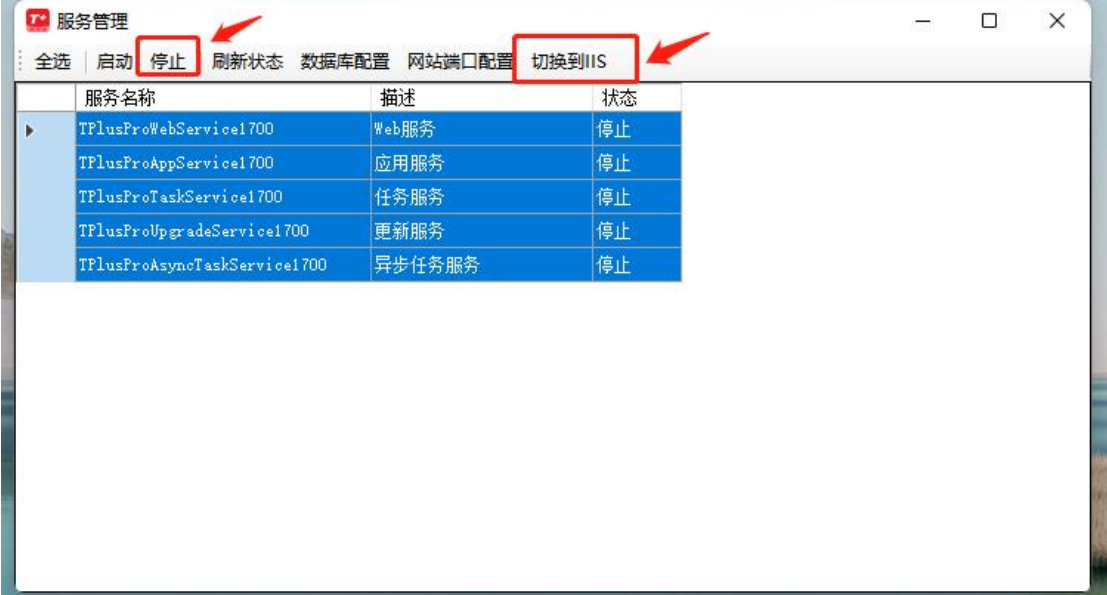